# Budget Queries Banner 9

- 1. Connect to <u>https://appleap.appstate.edu/</u> and select the System Access tab.
- 2. Select Banner Self-Service.

| AppLEAP                                                                                                    |                                                                                                    |
|----------------------------------------------------------------------------------------------------|----------------------------------------------------------------------------------------------------|
| System Access Reporting Bann                                                                                                    | ner Module Administrators                                                                                                    |
| System Access                                                                                                    |                                                                                                    |
| Test Systems and Auxiliary<br>Production Systems                                                                                                    | Home / System Access                                                                                                    |
| Resources                                                                                                    | Gateways                                                                                                    |
| <ul> <li>Human Resources</li> <li>Login to Yo-Mart</li> <li>Login to Chrome River</li> <li>Purchasing Department (for<br/>more information on Yo-<br/>Mart)</li> <li>Controller's Office</li> <li>Budget Office</li> </ul> | <ul> <li>Self-Service</li> <li>Help doc for new version of Employee Self Service.</li> <li>Self-Service for Advancement</li> <li>Banner Admin (Advancement, Finance, Financial Aid, Human Resources, and Student)</li> <li>Banner 9 Orientation Management</li> <li>Finance Home Page</li> <li>Yo-Mart Shopping</li> <li>Chrome River Travel Expense Management</li> <li>Access to Test Systems and Auxiliary Production Systems</li> </ul> |

3. Log in using your Username and Password.

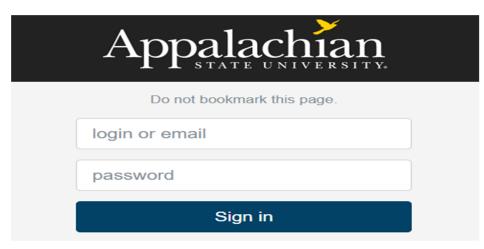

### 4. Select Finance.

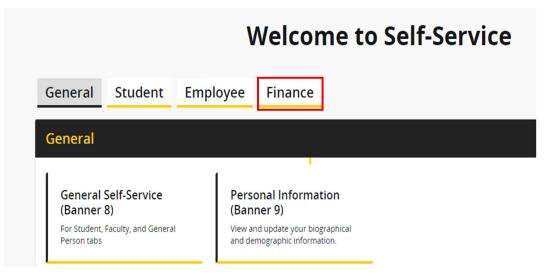

5. Select Finance Queries.

|                                                                                                    | Welcome to Self-Service                                                                                       |                                                                              |                                                                 |   |  |  |  |  |  |  |  |
|----------------------------------------------------------------------------------------------------|----------------------------------------------------------------------------------------------------|------------------------------------------------------------------------------|-----------------------------------------------------------------|---|--|--|--|--|--|--|--|
| General Student Emp                                                                                   | oyee Finance                                                                                                  |                                                                              |                                                                 |   |  |  |  |  |  |  |  |
| Finance                                                                                               |                                                                                                    |                                                                              |                                                                 | ^ |  |  |  |  |  |  |  |
| Finance Queries<br>Create, view and share budget<br>availability, encumbrance and payroll<br>queries. | Budget Transfers<br>Create and view draft, pending and<br>completed journals and supporting<br>documentation. | View details of a<br>document<br>View list of documents pending<br>approval. | Banner 8 Finance Self-<br>Service<br>Banner 8 Finance Main Menu |   |  |  |  |  |  |  |  |
| YoMart<br>eProcurement for purchasing                                                                 | Fund Reconciliation                                                                                           |                                                                              |                                                                 |   |  |  |  |  |  |  |  |

## 6. Select New Query.

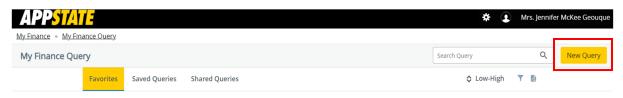

7. Select **Budget Status by Account** from the dropdown menu.

Create New Query

Select Query Type

| Budget Quick Query                           | ^ |
|----------------------------------------------|---|
|                                              | Q |
| Budget Status by Account                     |   |
| Budget Status by Organizational<br>Hierarchy |   |
| Encumbrance Query                            |   |
| Multi Year Query                             |   |
| Budget Quick Query                           |   |

8. Enter the following.

### Chart of Accounts – A

**Fund** - enter in the Index field. This will ensure that the default org and program autofill. **Note:** Chart of Accounts (A=ASU Funds beginning with 1-5, F=Foundation Funds beginning with 9)

| Create New Query                 |                               |
|----------------------------------|-------------------------------|
| Select Query Type                |                               |
| Budget Status by Account         | ·                             |
| Values                           |                               |
| Chart*                           | Index                         |
| A Appalachian State University × | ✓ 109308 Business Systems × ✓ |
| Fund                             | Organization *                |
| 109308 Business Systems          | 415400 Business Systems       |
| Account                          | Program                       |
| Choose Account                   | 170 Institutional Support     |

### 9. Select the following.

**Fiscal Year** (Example: Fiscal Year 2023-2024 = 2024) **Fiscal Period** (Example: October = Fiscal Period 04 since it is the 4<sup>th</sup> month of the fiscal year. To get ALL data, use Fiscal Period 14) **Comparison Fiscal Year** and **Comparison Fiscal Period** can be used to compare data between fiscal years/periods. To look at this year's data only, select None.

| Fiscal Year*              | 2024 | × • | Fiscal Period*                 | 14   | ** |
|---------------------------|------|-----|--------------------------------|------|----|
| Comparison<br>Fiscal Year | None | ~   | Comparison<br>Fiscal<br>Period | None | ~  |

10. Select the columns you wish to see on the query (user's choice-multiple options) by clicking in boxes (a check mark appears) then select Submit. (NOTE: Selecting Accounted Budget in the first column will allow you to drill down for more information in the query.)

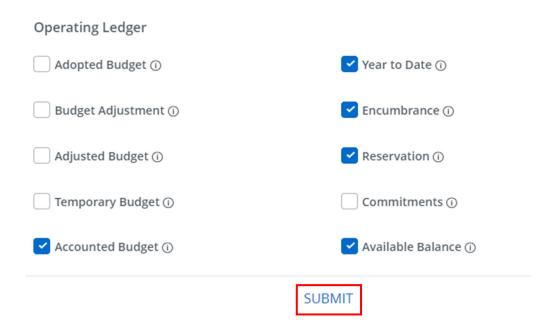

11. Example of report. To view detailed information for any budget or expenditure account, click on any of the **blue numbers**. The icons in the upper right corner allow you to edit, share, save and download the query to Excel. You can also view parameters and add computed columns.

| Budget Status by Account |                                  |        |  |                                    |                        |                           |                       |   |     |                              |   | )ue |
|--------------------------|----------------------------------|--------|--|------------------------------------|------------------------|---------------------------|-----------------------|---|-----|------------------------------|---|-----|
| Provost & Exec VC        | -Academic Affairs - 200000       |        |  |                                    |                        |                           |                       | 1 | >   | 8                            | 0 |     |
| Query Results            |                                  |        |  |                                    |                        |                           |                       |   |     |                              | + | 1   |
| Account                  | Account Title 🗘                  | Health |  | FY23/PD14<br>Accounted 🗘<br>Budget | FY23/PD14 Year to Date | FY23/PD14<br>Encumbrances | FY23/PD14 Reservation |   | Ava | /PD14<br>iilable 🗘<br>ilance |   |     |
| 611140                   | EPA Adm Reg Sal-Nfte             | ٢      |  | \$0.00                             | \$0.00                 | \$0.00                    | \$0.00                |   |     | \$0.00                       |   |     |
| 611400                   | EHRA Dual Employment             | ٢      |  | \$14,050.00                        | \$14,050.00            | \$0.00                    | \$0.00                |   |     | \$0.00                       |   |     |
| 613400                   | EHRA Teaching Dual<br>Employment | 0      |  | \$72,282.00                        | \$72,281.53            | \$0.00                    | \$0.00                |   |     | \$0.47                       |   |     |
| 618100                   | Social Security                  | 0      |  | \$6,543.00                         | \$6,542.43             | \$0.00                    | \$0.00                |   |     | \$0.57                       |   |     |
| 882970                   | Tfrto OSC-DCAP                   | 0      |  | \$0.00                             | \$0.00                 | \$0.00                    | \$0.00                |   |     | \$0.00                       |   |     |
| Report Total (of all red | cords)                           |        |  | \$92,875.00                        | \$92,873.96            | \$0.00                    | \$0.00                |   |     | \$1.04                       |   |     |

12. To determine available balance for your operating accounts, select the pencil to edit and enter 7% in the Account field, then select Submit.

|                           | ×                                                  |                                                                                                    |
|---------------------------|----------------------------------------------------|----------------------------------------------------------------------------------------------------|
|                           | Î                                                  | 1                                                                                                    |
|                           | - 1                                                |                                                                                                    |
| laday                     | - 1                                                | FY24/PD14<br>Reservation                                                                                           |
|                           |                                                    | Reservation                                                                                                    |
| Choose Index              | <b>~</b>                                           | \$0.00                                                                                                    |
| Organization *            | _                                                  | \$0.00                                                                                                    |
| 415400 Business Systems   | ~                                                  | \$0.00                                                                                                    |
| Program                   |                                                    | \$0.00                                                                                                    |
| 170 Institutional Support | ~                                                  | \$0.00                                                                                                    |
|                           | Organization * 415400 Business Systems × * Program | Index<br>Choose Index $\checkmark$<br>Organization *<br>415400 Business Systems $\checkmark \checkmark$<br>Program |

**13.** The bottom line (**Report Total of all records**) will show the remaining available balance in the operating budget. If the total is blank or the Accounted Budget/Year to Date totals are negative, select the pencil to edit the query and un-check the Include Revenue Accounts box.

| Business Syste      | ems - 415400                          |        |   |                                    |                        |                           | 1                        | > 🖬 🕕                               |
|---------------------|---------------------------------------|--------|---|------------------------------------|------------------------|---------------------------|--------------------------|-------------------------------------|
| uery Results        |                                       |        |   |                                    |                        |                           |                          | +                                   |
| Account             | Account Title 🗘                       | Health | ٥ | FY23/PD14<br>Accounted 🗘<br>Budget | FY23/PD14 Year to Date | FY23/PD14<br>Encumbrances | FY23/PD14<br>Reservation | FY23/PD14<br>Available 🗘<br>Balance |
| 719000              | Contracted Services<br>Budget Pool    | 0      |   | \$50.00                            | \$0.00                 | \$0.00                    | \$0.00                   | \$50.00                             |
| 720000              | Supplies and Materials<br>Budget Pool | 0      |   | \$50.00                            | \$0.00                 | \$0.00                    | \$0.00                   | \$50.00                             |
| 729900              | Other Material & Sup                  | 0      |   | \$0.00                             | \$49.99                | \$0.00                    | \$0.00                   | (\$49.99)                           |
| 731000              | Travel Budget Pool                    | 0      |   | \$0.00                             | \$0.00                 | \$0.00                    | \$0.00                   | \$0.00                              |
| 732000              | Communications Budget<br>Pool         | ٢      |   | \$1,137.00                         | \$0.00                 | \$0.00                    | \$0.00                   | \$1,137.00                          |
| 732100              | Telephone                             | 0      |   | \$0.00                             | \$1,296.00             | \$0.00                    | \$0.00                   | (\$1,296.00)                        |
| 734000              | Other Current Services<br>Budget Pool | 0      |   | \$274.00                           | \$0.00                 | \$0.00                    | \$0.00                   | \$274.00                            |
| Report Total (of al | l records)                            |        |   | \$5,000.00                         | \$5,158.46             | \$0.00                    | \$0.00                   | (\$158.46)                          |

| All           |      | ~   | Include Revenue | Accounts |    |
|---------------|------|-----|-----------------|----------|----|
| Fiscal Year * | 2024 | × • | Fiscal Period * | 14       | ×v |

14. It is also possible to view a specific budget pool, any related expenditures and get a balance available (Example: by entering 731% into the Account field in step #11, you can view only 731XXX data). The % sign is a wildcard. This will not work with the 734000-budget pool.

| Budget Status by Account   |                       |        |   |                                  |                        |                           |                          |   |                           | Vew Q | uery |
|----------------------------|-----------------------|--------|---|----------------------------------|------------------------|---------------------------|--------------------------|---|---------------------------|-------|------|
| K Business Systems - 4     | 415400                |        |   |                                  |                        |                           | 1                        | > | 8                         | ()    |      |
| Query Results              |                       |        |   |                                  |                        |                           |                          |   |                           | +     | *    |
| Account                    | Account Title         | Health | ٥ | FY24/PD14<br>Accounted<br>Budget | FY24/PD14 Year to Date | FY24/PD14<br>Encumbrances | FY24/PD14<br>Reservation | ł | Y24/PD<br>Availa<br>Balar | ole 🗘 |      |
| 731000                     | Travel Budget Pool    | ٢      |   | \$900.00                         | \$0.00                 | \$0.00                    | \$0.00                   |   | \$90                      | 0.00  |      |
| 731120                     | In State Trans-Ground | 0      |   | \$0.00                           | \$123.20               | \$0.00                    | \$0.00                   |   | (\$123                    | 8.20) |      |
| Report Total (of all recor | ds)                   |        |   | \$900.00                         | \$123.20               | \$0.00                    | \$0.00                   |   | \$77                      | 6.80  |      |

**15.** When all budget queries have been completed, click on the profile icon in the upper right corner of the screen to logout of the Banner Self-Service.

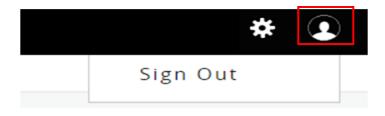